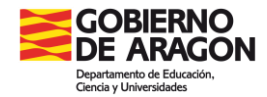

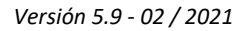

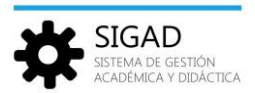

# **PERSONAL NO DOCENTE**

En **Personal → Búsqueda │ Personal no docente** muestra el personal no docente del centro.

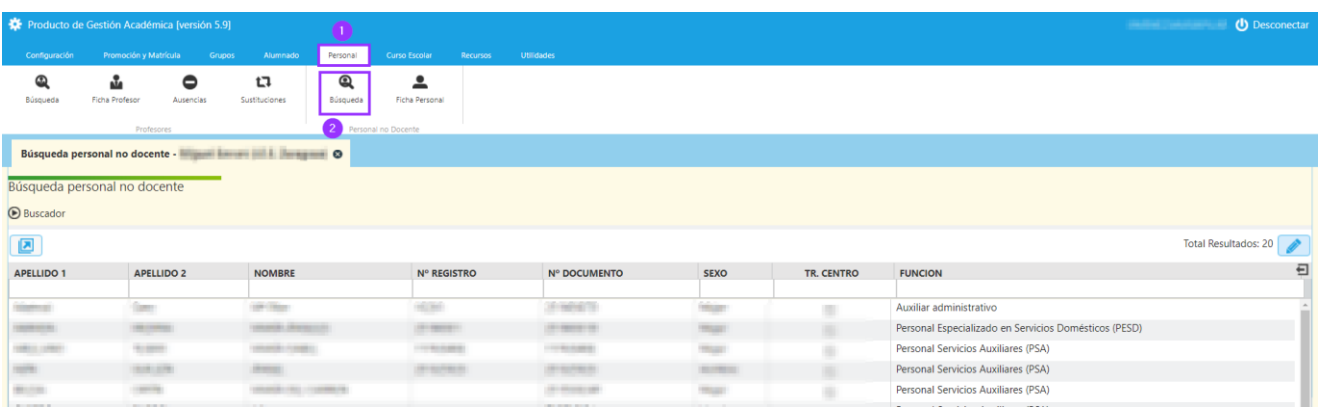

Los usuarios que tienen permisos de acceso a esta funcionalidad son:

- Usuarios de Ámbito **Consejería**: Acceso al personal no docente de Aragón.
- Usuarios de Ámbito **Servicio Provincial**: Acceso al personal no docente del Servicio Provincial al que pertenece.
- Usuarios de Ámbito **centro** con roles **Administrador**, **Administrativo**, **Director de Centro**, **Jefe de Estudios** y **Secretario**, tendrán acceso al personal no docente del centro.

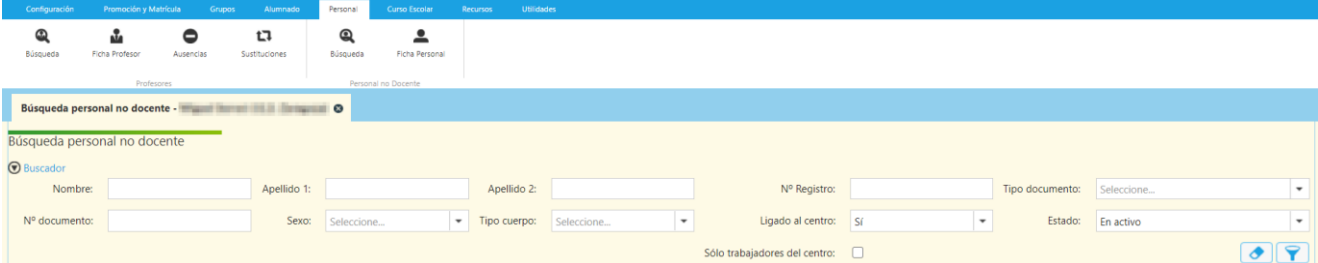

La búsqueda de personal no docente permite los siguientes filtros:

- **Nombre**: Nombre del personal no docente que deseamos buscar.
- $\checkmark$  Apellido 1: Primer apellido del personal no docente que deseamos buscar.
- **Apellido 2:** Segundo apellido del personal no docente que deseamos buscar.
- **Nº Registro:** Número de registro del personal no docente que deseamos buscar.
- **Tipo Documento:** Campo seleccionable para el tipo de documento de identidad (DNI, Pasaporte, NIE).

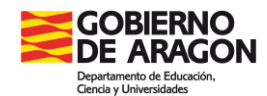

- **SIGAD**
- **Nº Documento:** Número de documento de identidad del personal no docente que deseamos buscar.
- **Sexo:** Campo seleccionable donde indicaremos si la persona que estamos buscando es hombre o mujer.
- **Tipo cuerpo:** Campo donde seleccionaremos el cuerpo por el que queremos realizar la búsqueda (Administrativo, PSA, PESD, …).
- **Ligado al centro:** Campo seleccionable cargado con los valores:
	- **E** Si: Muestra personas vinculadas al centro, independientemente de que sean trabajadores del centro o no (opción por defecto).
	- **No**: Muestra personas no vinculadas al centro, es decir, personal no docente vinculado a otros centros, pero no a éste.
	- **Todos**: Muestra todas las personas incluidas en la base de datos.
- **Estado:** Campo seleccionable cargado con los valores:
	- **En activo**: Muestra personas con estancia activa (opción por defecto).
	- **Inactivo**: Muestra personas sin estancia activa.
	- **Todos**: Muestra todas las personas incluidas en la base de datos.
- **Sólo trabajadores del centro:** Indicador que, cuando no está seleccionado, permite mostrar todo el personal no docente filtrado por el resto de campos, mientras que si se selecciona sólo muestra el personal filtrado por el resto de campos que sea trabajador en su centro, excluyendo a las personas ligadas a un centro pero que no trabajan en él. Por defecto está desmarcado, presentando a todas las personas incluidas en la búsqueda condicionada por el resto de filtros.

### *CREACIÓN DE PERSONAL NO DOCENTE*

Para añadir nuevo personal no docente en un centro, se puede acceder de dos formas distintas: pulsando sobre el botón nuevo , o seleccionando en **Personal → Ficha personal.**

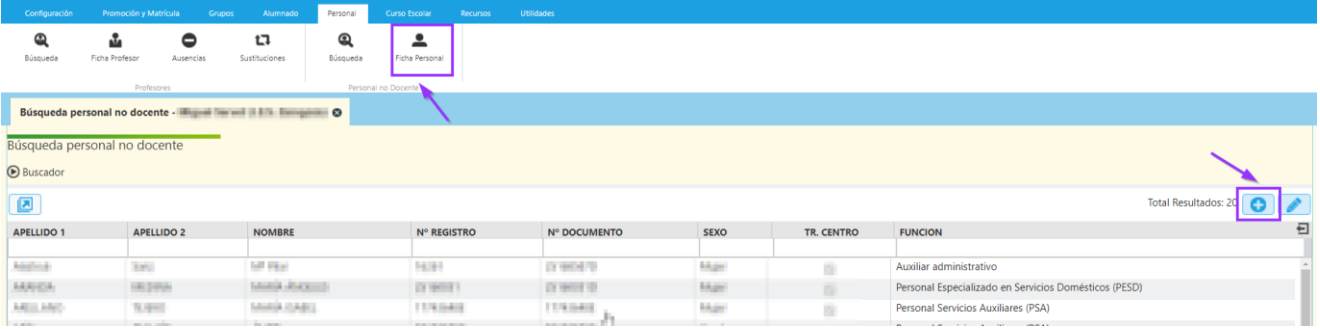

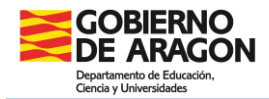

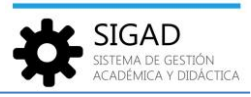

Por ambas vías se abrirá la ventana "**Listado de personal no docente**", donde mostrará todo el personal no docente que ya existe en el sistema. Habrá que revisar si el personal no docente que se desea incluir en el centro, ya existe (porque en el pasado estuvo vinculado a algún centro) y así evitar duplicar personas.

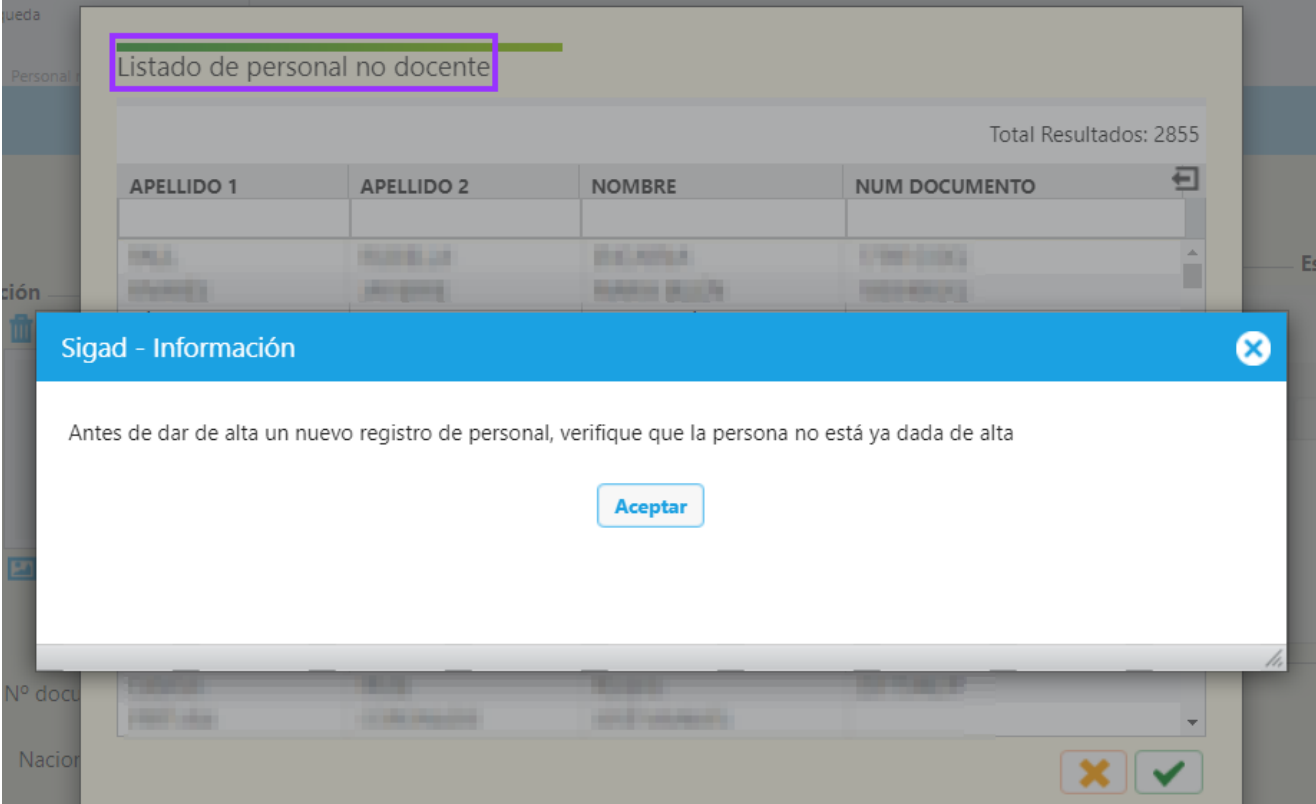

Desde esta ventana "**Listado de personal no docente**", permite:

- $\checkmark$  Seleccionar personal no docente que ya existe en el sistema  $\checkmark$ .
- Cancelar la búsqueda porque la persona aún no existe en el sistema y es necesario darla de alta  $\mathbf{X}$

Tanto si se elige a un personal no docente existente  $\blacktriangledown$  como si se elige cancelar  $\blacktriangledown$  para crear la ficha de una nueva persona, el control pasará a la pestaña de **Ficha personal**.

La ficha personal está dividida en dos partes:

- **Datos personales:** Muestra la información personal (Información / Contacto y otros). Si en el paso anterior hemos elegido una persona, aquí mostrará sus datos. En caso contrario, los campos aparecerán en blanco.
- **Datos profesionales:** Muestra las distintas estancias del personal no docente. En esta parte habrá que meter la nueva estancia en el centro (función, fechas, …).

En ambos casos, permitirá editar los campos siempre que tengamos permiso.

Los usuarios con permisos de acceso a esta funcionalidad son:

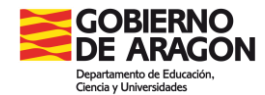

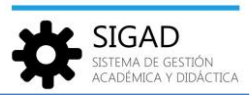

- Usuarios de **Consejería**: Acceso de lectura a las fichas del personal no docente.
- Usuarios de **Servicio Provincial**: Acceso de lectura a las fichas del personal no docente de su Servicio Provincial.
- Usuarios de ámbito **centro** con roles **Administrador**, **Administrativo**, **Director de Centro**, **Jefe de Estudios** y **Secretario**: Acceso de edición a todas las personas del centro.
- Los Roles de ámbito centro con roles **Profesor**, **Tutor** y **Jefe de Departamento**, no tendrán acceso a las fichas de personal no docente.

Para añadir personal no docente en un centro habrá que hacerlo en dos pasos:

 $\checkmark$  Primero será necesario crear (en caso de ser necesario porque aún no existe en el sistema) o seleccionar (en caso de que ya exista en el sistema) la **persona**. Si la persona es introducida como nueva en el sistema, se crea sin asociar a ningún centro.

En este paso de introducen/obtiene los Datos personales de la ficha personal.

 Después habrá que crear la **estancia** en el centro, que coincide con los Datos profesionales de la ficha personal.

*FICHA DE PERSONAL NO DOCENTE – DATOS PERSONALES*

La ficha personal aparece dividida en dos pestañas (Información / Contacto y otros).

## 1. Información

En esta pestaña muestra la información personal, en modo edición para aquellos usuarios que tengan permisos de edición sobre esta ventana.

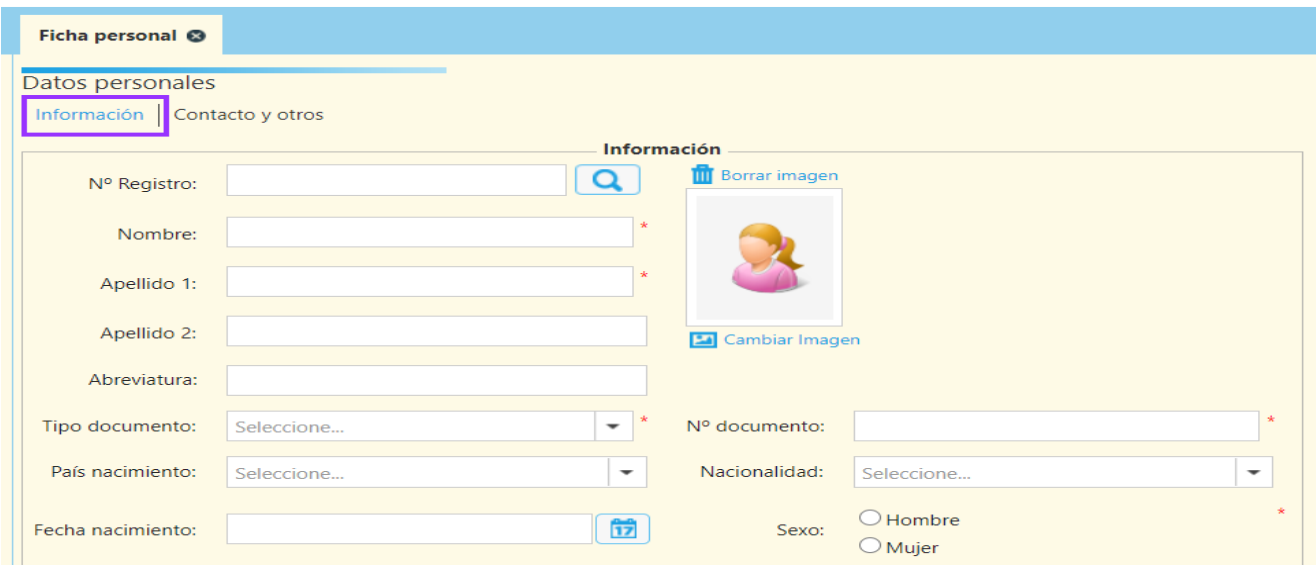

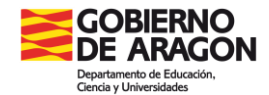

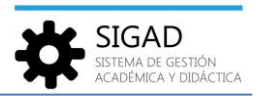

- **√ Nº Registro**: Contiene el botón Lupa Q, que al seleccionarlo mostrará la ventana "Listado **de personal no docente**" para elegir una persona ya existente en el sistema. Al elegir una persona, cargará sus datos en el resto de campos de esta pestaña.
- **Nombre**: Nombre del personal no docente que deseamos añadir.
- **Apellido 1**: Primer apellido del personal no docente que deseamos añadir.
- **Apellido 2:** Segundo apellido del personal no docente que deseamos añadir.
- **Abreviatura:** Número de registro del personal no docente que deseamos añadir.
- **Tipo Documento:** Campo seleccionable para el tipo de documento de identidad (DNI, Pasaporte, NIE).
- **Nº Documento:** Número de documento de identidad.
- **País de Nacimiento:** Campo donde se indicará el país de nacimiento.
- **Nacionalidad:** Campo donde se indicará la nacionalidad.
- **Fecha de nacimiento:** Campo donde se indicará la fecha de nacimiento.
- **Sexo:** Campo obligatorio donde aparecerá seleccionado el sexo de la persona**.**
- **Foto:** La ficha de personal llevará asociada la imagen de la persona, pudiendo modificarse en Cambiar Imagen o eliminarse en **III** Borrar imagen **La imagen no podrá tener un peso mayor** de 1536Kb. Si no se facilita foto, la ficha llevará la imagen genérica que corresponda al sexo del mismo.

## 2. Contacto y otros

En esta pestaña muestra los datos de contacto, en modo edición para aquellos usuarios tengan permisos de edición sobre esta ventana. La información aparece dividida en tres partes: Domicilio, Contacto y Observaciones.

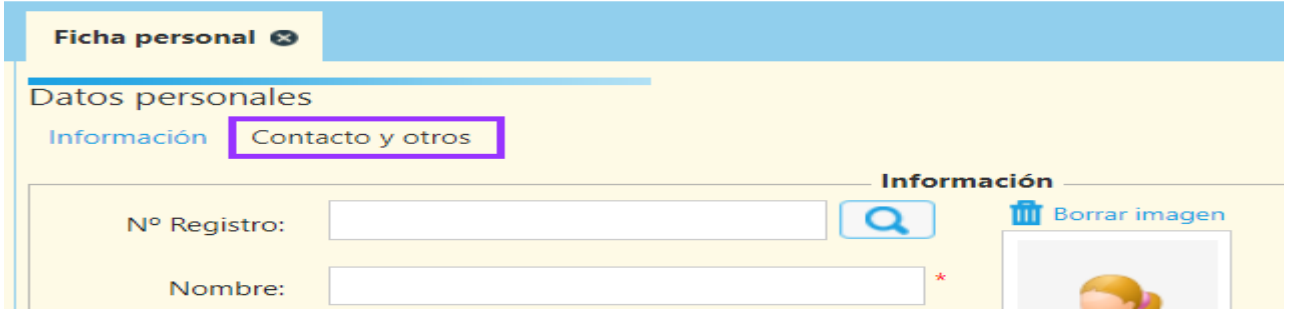

### **Domicilio:**

**Provincia:** Campo obligatorio donde seleccionaremos la provincia del domicilio de la persona.

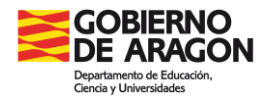

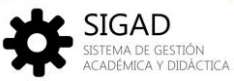

 **Localidad:** Campo obligatorio donde seleccionaremos la localidad. Dispone del botón Lupa que mostrará un listado con las localidades de la provincia seleccionada.

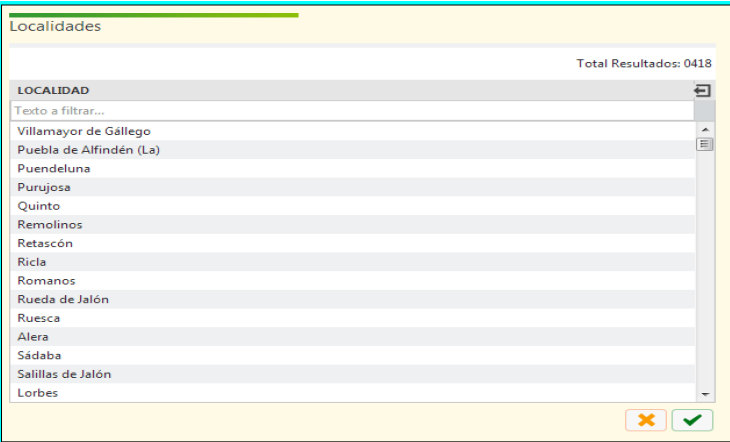

- **Tipo de Vía:** Campo donde seleccionaremos el tipo de vía. Se habilitará una vez seleccionada la localidad**.**
- **Vía:** Campo texto con botón Lupa Q que mostrará un listado con las vías de la localidad seleccionada. Si no encontramos la vía en el listado podemos teclearla directamente sobre el campo de texto. Si se ha seleccionado previamente el Tipo de Vía, el listado de vías se mostrará filtrado por el tipo de vía que se ha seleccionado, sino se mostraran todas las vías.

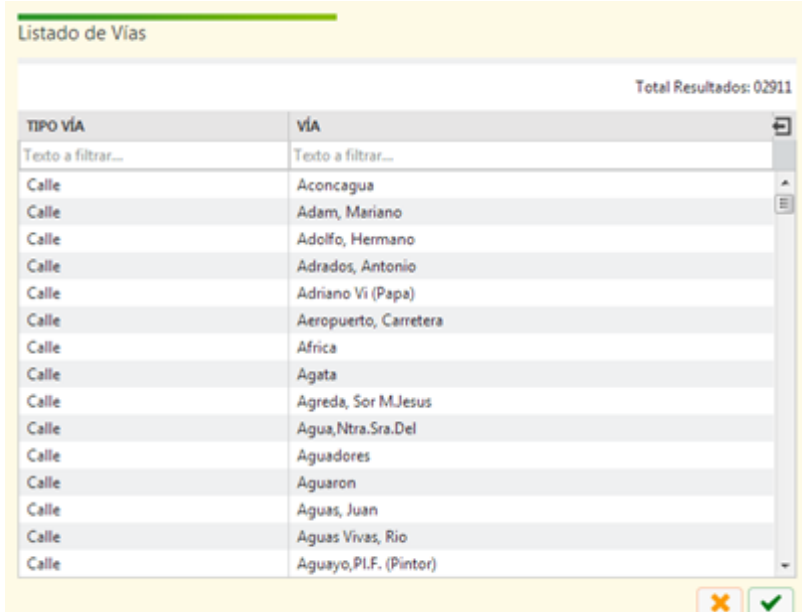

- **Número:** Campo para añadir el número del domicilio.
- **Código postal:** Campo para añadir el código postal del domicilio.
- **Resto dirección:** Campo donde añadir cualquier información relevante sobre los datos del domicilio.

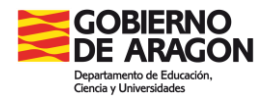

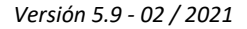

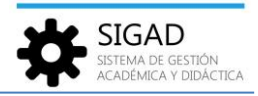

#### **Contacto:**

- **Email:** Campo donde indicaremos el email de contacto de la persona.
- **Teléfono 1:** Campo donde indicaremos el teléfono principal de contacto.
- **Teléfono 2:** Campo donde indicaremos otro teléfono de contacto.

#### **Observaciones:**

**Observaciones:** Campo donde indicaremos cualquier observación relevante sobre los datos de contacto de la persona.

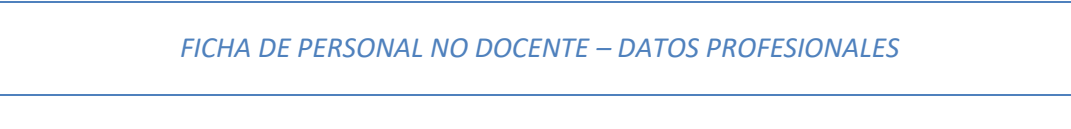

Pestaña donde se gestiona la información profesional del personal no docente según el centro, función y fechas.

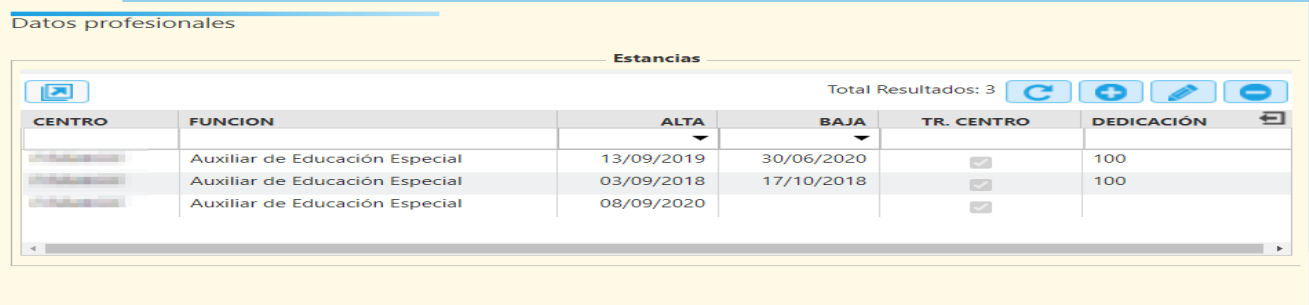

Desde los botones disponibles  $\bigcirc$   $\bigcirc$   $\bigcirc$  se podrá añadir, modificar o eliminar estancias. Para añadir y modificar estancias habrá que rellenar los campos de la ventana "Estancias".

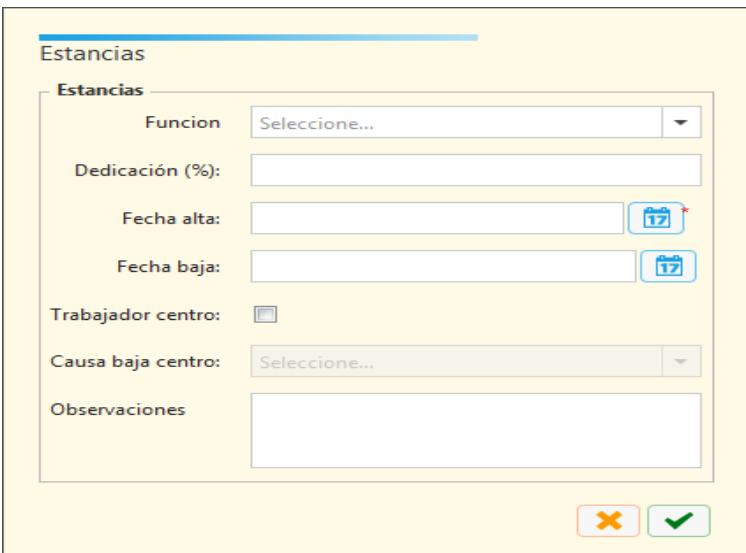

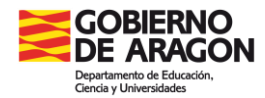

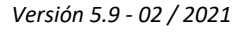

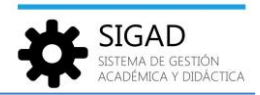

- **Función:** Campo seleccionable donde indicaremos la función de la persona.
- **Dedicación:** Campo donde indicaremos la dedicación de la persona.
- **Fecha alta:** Campo donde indicaremos la fecha de alta en el centro.
- **Fecha baja:** Campo donde indicaremos la fecha de baja en el centro.
- **Trabajador centro:** Campo donde seleccionaremos si es o no trabajador del centro.
- **Causa baja centro:** Campo seleccionable que se habilitará al seleccionar una fecha de baja, y en ese caso será obligatorio para poder guardar la ficha.
- **Observaciones:** Campo donde añadiremos la ocupación de la persona en el centro.